# **MR Excite HD Quick Steps MR ECHO THE CHO CONGREGIST CONGREGER CONGREGIST TO THE Choices**

# *Choices*

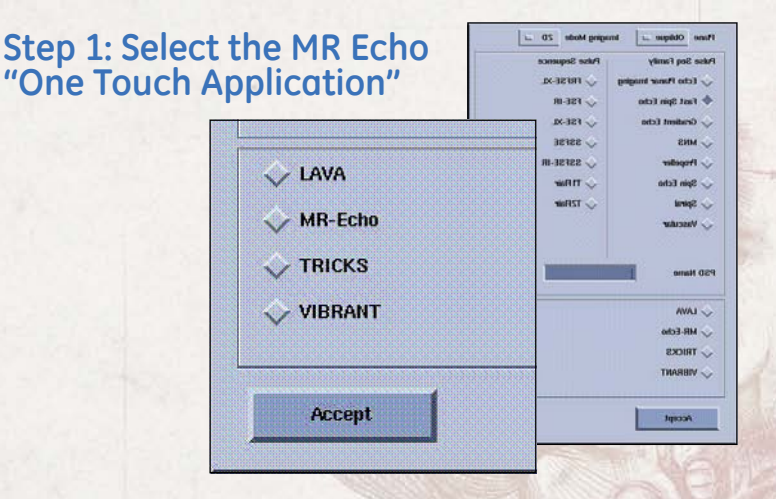

#### **Alternate Step 1: Select the MR Echo Protocol from the GE Protocol Library**

• Protocol listed under Chest/Abdomen

#### **Step 2: Prepare and Position the Patient**

- Patient entry is Supine/Feet First
- Choose appropriate coil configuration (8ch Cardiac Array by GE)
- Landmark to center of anatomy
- Advance patient into the scanner

**FYI —** MR Echo is only compatible with the 8 channel cardiac array coils.

#### **Step 3: Perform Localizer and Calibration Scans**

- Select a 3-plane localizer series from the GE protocol library
- **[Save], [Download], [Scan]**
- Select the calibration series from the GE Protocol
- Prescribe the axial calibration scanning range to extend past the anatomy by 50%

**FYI—** ASSET can be turned off/on in MR Echo. Typically turn on ASSET for optimum temporal resolution.

## **Step 4: Download MR Echo Series**

- Select the MR Echo series from the Prescription Manager
- **[Save], [Download], [Scan]**

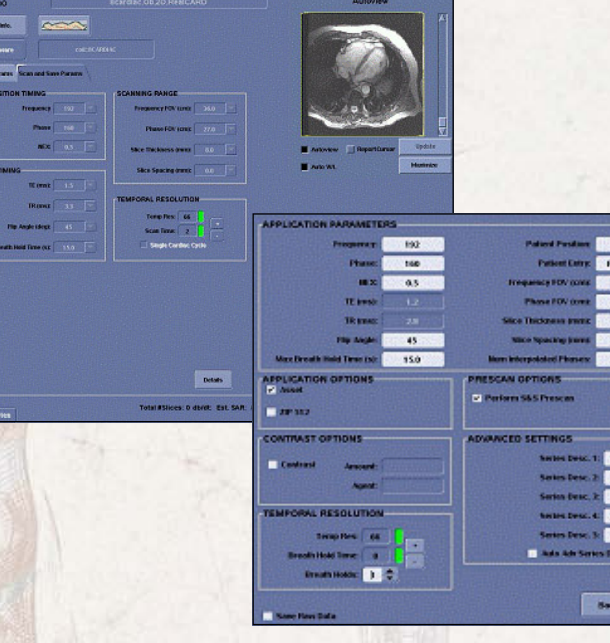

**FYI —** Selecting MR Echo opens unique Scan and Manual Prescan desktops. The Scan desktop displays only parameters that are available with the PSD.

#### **MR Echo cannot be the first series in an exam**

**FYI —** The scan values on the Realtime Parameters tab are automatically completed when the window is displayed. Edit any fields while noting the effect it has

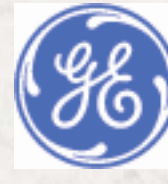

## **MR Excite HD Quick Steps MR ECHO THE CHO CONGREGIST CONGREGER CONGREGIST TO THE Choices**

# *Choices*

### **MR Echo Scan Procedure**

When the real time scan begins, a sagittal localizer is placed in the upper left viewport, a coronal localizer is placed in the upper right viewport, and the lower right viewport shows real time axial images.

### **Step 1: Define a Movie**

- Click and drag the navigator line to the desired location to define a real time location.
- To move the navigator line to a different viewport, right click into the desired viewport and select "add navigator line" from the pull down menu.

#### **Step 2: Create a Bookmark**

- Place cursor over the real time viewport
- Click, drag and drop the image to a bookmark viewport.
- Drag a bookmark image into the real time window to start scanning at that location.

#### **Step 3: Define Sequential Slices**

- Click the slice group icon.
- Click in any viewport at desired location to deposit the cursor.
- Add handles to adjust number of slices.
- Add another group by clicking in same or different viewport.
- Click the delete button on the keyboard to delete a group of slices.

#### **Step 4: Start Scan**

- Click **Prep** and give patient breathing instructions.
- Click **Scan and Save**.

#### **Step 5: Save Images to Database**

- Scan and Save— image locations are saved to the database.
- Bookmark— right click on bookmark and select save. Images are sent to the browser.

FYI— Note temporal resolution. For wall motion analysis, color codes should be green. To adjust, use [+] and [-] buttons.

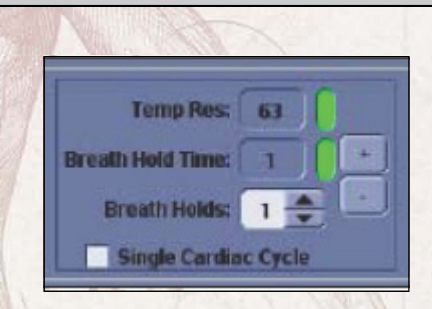

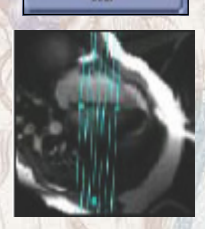

Ш

## **MR Excite HD Quick Steps MR ECHO THE CHO CONGREGIST CONGREGER CONGREGIST TO THE Choices**

# *Choices*

### **MR Echo Real Time Window**   $\ensuremath{\mathsf{3}}$ 3  $\overline{2}$ 5  $2a$  $\ddot{\phantom{0}}$ 6  $\equiv$  1) **Parandon**  $\overline{7}$  $\begin{array}{c} \begin{array}{c} \begin{array}{c} \begin{array}{c} \end{array} \\ \end{array} \end{array} \end{array}$  $\frac{1}{10}$ θ  $11$

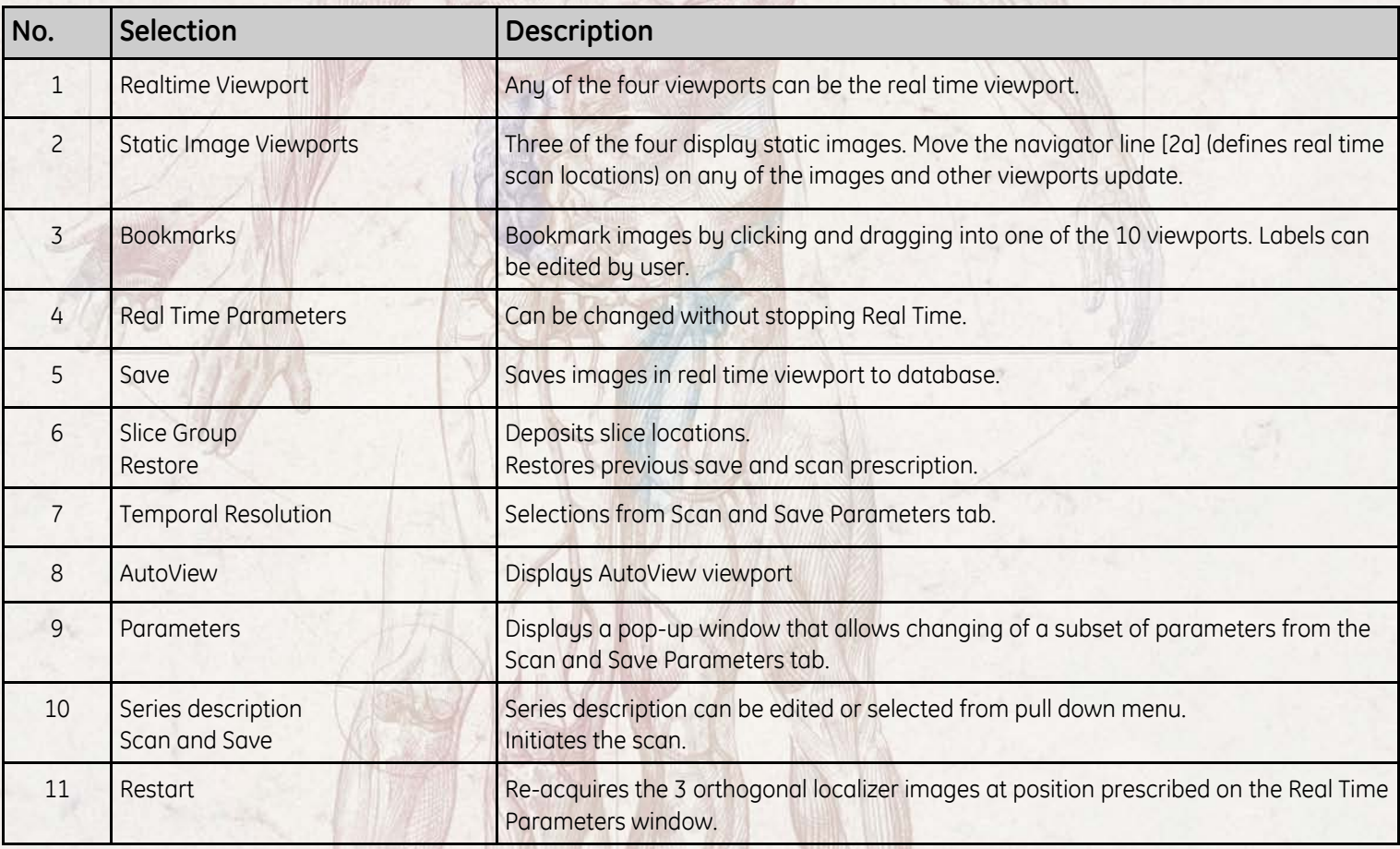